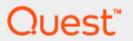

Quest® Stat® 6.3

# **Upgrade Notes**

#### © 2020 Quest Software Inc.

#### ALL RIGHTS RESERVED.

This guide contains proprietary information protected by copyright. The software described in this guide is furnished under a software license or nondisclosure agreement. This software may be used or copied only in accordance with the terms of the applicable agreement. No part of this guide may be reproduced or transmitted in any form or by any means, electronic or mechanical, including photocopying and recording for any purpose other than the purchaser's personal use without the written permission of Quest Software Inc.

The information in this document is provided in connection with Quest Software products. No license, express or implied, by estoppel or otherwise, to any intellectual property right is granted by this document or in connection with the sale of Quest Software products. EXCEPT AS SET FORTH IN THE TERMS AND CONDITIONS AS SPECIFIED IN THE LICENSE AGREEMENT FOR THIS PRODUCT, QUEST SOFTWARE ASSUMES NO LIABILITY WHATSOEVER AND DISCLAIMS ANY EXPRESS, IMPLIED OR STATUTORY WARRANTY RELATING TO ITS PRODUCTS INCLUDING, BUT NOT LIMITED TO, THE IMPLIED WARRANTY OF MERCHANTABILITY, FITNESS FOR A PARTICULAR PURPOSE, OR NON-INFRINGEMENT. IN NO EVENT SHALL QUEST SOFTWARE BE LIABLE FOR ANY DIRECT, INDIRECT, CONSEQUENTIAL, PUNITIVE, SPECIAL OR INCIDENTAL DAMAGES (INCLUDING, WITHOUT LIMITATION, DAMAGES FOR LOSS OF PROFITS, BUSINESS INTERRUPTION OR LOSS OF INFORMATION) ARISING OUT OF THE USE OR INABILITY TO USE THIS DOCUMENT, EVEN IF QUEST SOFTWARE HAS BEEN ADVISED OF THE POSSIBILITY OF SUCH DAMAGES. Quest Software makes no representations or warranties with respect to the accuracy or completeness of the contents of this document and reserves the right to make changes to specifications and product descriptions at any time without notice. Quest Software does not make any commitment to update the information contained in this document.

If you have any questions regarding your potential use of this material, contact:

Quest Software Inc.

Attn: LEGAL Dept

4 Polaris Way

Aliso Viejo, CA 92656

Refer to our Web site (https://www.quest.com) for regional and international office information.

#### **Patents**

Quest Software is proud of our advanced technology. Patents and pending patents may apply to this product. For the most current information about applicable patents for this product, please visit our website at https://www.quest.com/legal.

#### Trademarks

Quest, the Quest logo, and Join the Innovation are trademarks and registered trademarks of Quest Software Inc. For a complete list of Quest marks, visit https://www.quest.com/legal/trademark-information.aspx. All other trademarks and registered trademarks are property of their respective owners.

## Legend:

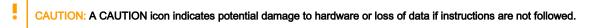

IMPORTANT, NOTE, TIP, MOBILE, or VIDEO: An information icon indicates supporting information.

Stat Upgrade Notes -Updated – May 15, 2020 Version – 6.3.0

# **Contents**

| Upgrading Stat                                                | 5  |
|---------------------------------------------------------------|----|
| Introduction                                                  | 5  |
| Overview of the upgrade process                               | 6  |
| Unpack the 6.3.0 upgrade                                      | 7  |
| Upgrade the Stat database                                     | 8  |
| Upgrade existing PeopleSoft Archive Sets                      | 10 |
| nstall the Stat Client                                        | 11 |
| Create a new record for the database                          | 11 |
| Update PeopleSoft Object Mover instructions                   | 11 |
| Upgrade the Stat Central Agent                                | 12 |
| Upgrading the Stat Central Agent                              | 12 |
| Configuring the Stat Central Agent                            | 15 |
| Before starting the Stat Central Agent                        | 16 |
| Resolving port and firewall conflicts                         | 17 |
| Stopping the Stat Central Agent                               | 19 |
| Configuring the Stat Central Agent as a Windows service       | 20 |
| Installing DB2 support for the Stat Central Agent             | 21 |
| Configuring the Stat Central Agent character map              | 23 |
| Setting up support for AES256 ciphers for SFTP                | 24 |
| Configuring the Web Client to use HTTPS                       | 25 |
| Modifying connection pool idle time                           | 26 |
| Installing multiple servers on the same host                  | 26 |
| Testing database and server connections                       | 28 |
| Upgrade the Stat Oracle Agent (Oracle E- Business Suite only) | 29 |
| Additional Changes                                            | 32 |

| Assign user class rights    | 32 |
|-----------------------------|----|
| Appendix: Upgrade Checklist | 34 |
| About us                    | 35 |

# **Upgrading Stat**

Introduction

Overview of the upgrade process

Unpack the 6.3.0 upgrade

Upgrade the Stat database

Install the Stat Client

Create a new record for the database

**Update PeopleSoft Object Mover Instructions** 

## Introduction

The newest release of Stat<sup>®</sup> is a minor release. It offers many new features, which are described in the 6.3.0 Release Notes. Please review the Requirements, New Features, Enhancements, and Resolved Issues sections of the Release Notes before starting this upgrade.

This document details the steps necessary to upgrade from a Stat 5.7.x, 5.8.x, 6.0.x, 6.1.x, or 6.2.x release to Stat 6.3.0. The following steps will guide you through a successful upgrade. Please use the upgrade overview and the Upgrade Checklist to assist you in completing all of the steps. Be sure to review the steps outlining changes to the product before starting the upgrade process.

We believe that by following these directions, you will be able to upgrade your Stat database without issue. However, if you have questions, you can reach Quest® Software Support by calling 949-754-8000, by fax at 949-754-8999, or by email at <a href="mailto:support@quest.com">support@quest.com</a>.

## Overview of the upgrade process

The following is a summation of the steps you will take to upgrade Stat® to version 6.3.0. Use this information in conjunction with the Upgrade Checklist to understand the different stages of the upgrade process. Use the detailed steps defined later in this document when performing the actual upgrade.

- **IMPORTANT:** Before starting this upgrade, be aware of the following:
  - You will use the Stat-supplied SYSTEM user account during this upgrade. Be sure you know the
    password for SYSTEM before you start the upgrade process. If you need to reset the password,
    do so before making the database copy.

To prepare for your upgrade, you will install the new executables and create a copy of your production database. This production database copy will be the one used for your testing.

All steps are required unless noted as optional or specific to either PeopleSoft® or Oracle® E-Business Suite.

- 1 Verify that your Stat production database is at least v5.7.0.
  - NOTE: If you are using a release of Stat that is earlier than 5.7.0, please contact Quest Software Support.
- 2 For the Stat Central Agent, verify that you have Java Development Kit (aka Java SDK) or OpenJDK installed and optionally a system variable called JAVA\_HOME that points to the JDK installation root directory.
  - If you have an older version of Java installed, go to http://www.oracle.com/technetwork/java/javase/downloads/index.html and upgrade to the appropriate version.
- 3 Create an exact copy of your Stat production database.
  - This copy is where you will first test the upgrade scripts and the new Stat 6.3.0 functionality. Please refer to the detailed instructions contained in the upgrade script specific to your database platform.
- 4 Run the appropriate database upgrade scripts against the copied database.
- 5 For PeopleSoft users, run PsConvert utility to convert existing Archive Sets into new format.
- 6 Run the Stat 6.3.0 Windows Client installer.
  - It is not necessary to uninstall the previous version of Stat Windows Client before installing Stat 6.3.0. The Stat Windows Client installer creates shortcuts from the Programs menu that point to the Stat 6.3.0 files.
- 7 Use the Stat INI Editor to create a new record for your upgraded database. See Use the Stat INI Editor for more information.
- 8 For PeopleSoft users only, run Stat 6.3.0 Windows Client and run the PeopleSoft Object Mover Instructions Update utility. See Update PeopleSoft Object Mover instructions for more information. Also,

make sure you have configured your PeopleSoft environment connections properly, including the parameters described in Upgrade the Stat Central Agent.

9 Install the 6.3.0 Stat Central Agent to the <STAT\_HOME> directory, and then modify the configuration settings specified in <STAT\_HOME>/app/bin/standalone.conf (Unix) or <STAT\_HOME>\app\bin\standalone.conf.bat (Windows) to fit your site.

See Upgrade the Stat Central Agent for more information.

CAUTION: You may reference previous configuration settings from 5.8.x (or later) files, but the changes must be made to the new 6.3.0 files.

Do NOT copy 5.8.x files into the new agent directories (with the exception of the **STAT\_HOME>\report\custom\format** folder, which contains custom report definitions that you may want to carry over to 6.3.0. The version of Jasper Report has been upgraded also, so you may need to make modifications to your custom reports.

- 10 Start the 6.3.0 Stat Central Agent.
- 11 For Oracle E-Business Suite users only:
  - a Shut down each Stat Oracle Agent and create a backup/archive of each stat.conf file.
  - b Install the Stat Oracle Agent on each Oracle E-Business Suite server that Stat will manage.
  - c Copy the configuration setting you want to re-use from the archived **stat.conf** files and paste them into the new 6.3.0 **stat.conf** files.
  - d Specify additional configuration parameters as needed.
  - e Start each of the Stat Oracle Agents.
- 12 Assign new user class rights as needed.
- 13 Implement the required enhancements and any optional enhancements you want.
- 14 Test your upgrade.
- 15 After verifying that you successfully upgraded the database to 6.3.0, upgrade your Stat production database.
- 16 Install the Stat 6.3.0 Windows Client on all user workstations.

# Unpack the 6.3.0 upgrade

The Stat® package comes with an Autorun executable.

If you have downloaded the Stat 6.3.0 zip file from the Quest Support Portal, unzip the whole file into a location of your choice. Locate **Autorun.exe** in the root directory of that location, and double-click it to launch the installer.

The installer **Documentation** menu give you access to the following documents:

**Release Notes** opens Stat\_6.3.0\_Release\_Notes.pdf. Refer to these notes for modifications that may affect daily business processes.

Upgrade Notes opens Stat\_6.3.0\_Upgrade\_Notes.pdf.

Install Notes opens Stat\_6.3.0\_Install\_Notes.pdf.

NOTE: You will be referencing both Install Notes and Upgrade Notes during the course of this upgrade.

The installer Install menu gives you access to the following components:

Stat Central Agent unpacks the Stat Central Agent. See Upgrade the Stat Central Agent.

Stat Central Agent for Oracle E-Business Suite unpacks the Stat Oracle Agent programs. See Upgrade the Stat Oracle Agent (Oracle E-Business Suite only).

**Scripts** gives you access to the database upgrade scripts used to upgrade Stat (does not apply to new installations). Older Stat versions required the Stat client to be installed to access the scripts. This installer allows you to access the scripts independently of the client installation.

Stat Windows Client installs the Stat 6.3.0 Client. See Install the Stat Client.

## Upgrade the Stat database

After you have created a copy of your Stat® production database (test database), you are ready to begin the test upgrade.

### To upgrade the Stat database:

- 1 Make a backup of the test database (copy of production).
- 2 Depending on your DBMS platform, do one of the following:
  - For Oracle<sup>®</sup>, the scripts can be run using SQL\*Plus or Toad™ for Oracle.
  - For SQL Server<sup>®</sup>, execute the appropriate upgrade scripts using Toad for SQL Server or SQL Query Analyzer. Do not use other third-party tools.

#### Please note the following:

Refer to each of the database script sections to determine which scripts need to be run to support the version or versions of PeopleSoft that you support.

Disable or remove any custom defined database triggers against the Stat schema.

Before executing each script, read the instructions located at the beginning of each script. Each script must be edited to replace certain variables prior to its execution. These variables include database names, file locations, user ids and passwords.

Each script will create a log file. Oracle database scripts create a file with the same name as the script. SQL Server scripts write a log to the screen. This log may be copied and pasted into Notepad or a similar program. The SQL SERVER script contains instructions on how to send the output to a log rather than the screen.

· Make sure to review each log for errors before moving to the next script.

## Oracle scripts

The upgrade scripts for Stat 6.3.0 running on Oracle® are located in <a href="target directory">target directory</a>\Scripts\Oracle\Upgrade.

IMPORTANT: To upgrade to Stat 6.3.0, you must be using Stat 5.7.x, 5.8.x, 6.0.x, 6.1.x, or 6.2.x.

## To upgrade to Stat 6.3.0 running on Oracle:

- 1 For Stat 5.7.x only, locate the script **UORAv570-580.sql** under **Upgrade\_to\_5.8** folder.
  - a Find and replace [DATABASENAME] with the name of the database.
  - b Find and replace [PWD] with the password of the Oracle user STAT.
  - c Find and replace [SPOOLPT] with the directory for the Session Log.
  - d Run the script.
- 2 For Stat 5.7.x and 5.8.x only, locate the script **UORAv580-600.sql** under **Upgrade\_to\_6.0** folder.
  - a Find and replace [DATABASENAME] with the name of the database.
  - b Find and replace [PWD] with the password of the Oracle user STAT.
  - c Find and replace [SPOOLPT] with the directory for the Session Log.
  - d Run the script.
- 3 Locate the script UORAv600-630.sql. under Upgrade folder.
  - a Find and replace [DATABASENAME] with the name of the database.
  - b Find and replace [PWD] with the password of the Oracle user STAT.
  - c Find and replace [SPOOLPT] with the directory for the Session Log.
  - d Run the script.
- 4 Recompile any invalid PL/SQL modules in the database by running the script **utlrp.sql** located in **ORACLE\_HOME>/rdbms/admin** directory.

## **SQL** Server scripts

The upgrade scripts for Stat 6.3.0 running on SQL Server are located in **<target directory>\Scripts\MSSQLServer\Upgrade**.

IMPORTANT: To upgrade to Stat 6.3.0, you must be on Stat 5.7.x, 5.8.x, 6.0.x, 6.1.x, or 6.2.x.

## To upgrade to Stat 6.3.0 running on SQL Server:

- 1 For Stat 5.7.x only, locate the script UMSSv570-580.sql.
  - a Find and replace [DATABASENAME] with the name of the database.
  - b Run the script.
- 2 For Stat 5.7.x and 5.8.x only, locate the script UMSSv580-600.sql under Upgrade\_to\_6.0 folder.
  - a Find and replace [DATABASENAME] with the name of the database.
  - b Run the script.
- 3 Locate the script UMSSv600-630.sql under Upgrade folder.
  - a Find and replace [DATABASENAME] with the name of the database.
  - b Run the script.

## Upgrade existing PeopleSoft Archive Sets

Stat 6.3.0 comes with improved archiving and migration technique for PeopleSoft Proprietary objects. Package comes with **PsConvert** utility that will upgrade existing PeopleSoft Archive Sets into a new format. After successful conversion, it will remove old Stat Shadow tables from Stat repository.

#### To run PsConvert utility:

- 1 Locate PsConvert utility under /utilities/PsConvert in installation package
- 2 The machine that is running the PsConvert utility needs to have Java. Optionally edit PsConver.bat and set the path to Java. See Java requirements in the Release Notes.
- 3 Bring up command prompt, cd to /utilities/PsConvert in installation package
- 4 Once you are in the PsConvert directory, then type in *psconvert* to locate commands for Stat db on Oracle vs. SQL Server.
  - a Enter the command below for Stat db on Oracle: psconvert jdbc:oracle:thin:@//enter\_stat\_hostname:enter\_port\_number/enter\_db\_name STAT ENTER\_STATUSER\_PASSWORD

For example: psconvert jdbc:oracle:thin:@//ALVSTATPROD:1521/ST630 STAT STAT

- b psconvert jdbc:jtds:sqlserver://enter\_stat\_db\_host:enter\_port\_number/enter\_db\_name STAT ENTER STATUSER PASSWORD
- 5 The conversion may take a while, process time depends on the number of existing PeopleSoft Archive Sets. It can be stopped and re-run at any time.

## Install the Stat Client

Before installing the Stat® Client, please note that the user performing the installation or de-installation needs to be logged in as an Administrator locally on that server/workstation due to enhanced security on Windows®.

The Stat Client can be installed locally or it can be installed to a single network location. For detailed instructions, see the *Stat Install Notes* document. You can open this document from the Stat Autorun program by clicking **View Install Notes**.

#### To install the Stat Client:

- 1 Click on Install Stat Windows Client to launch the InstallShield Wizard for Stat 6.3.0.
- 2 Complete the steps for installing the Stat Client locally. See the Stat Install Notes document for more information.

## Create a new record for the database

Use the Stat® INI Editor to create a new record for the upgraded database. For more detailed instructions, see the *Stat System Administration Guide*, Chapter 2, Administrative Utilities.

IMPORTANT: System administrators must enter the STATLOGIN password in the Encrypted Login

Password field, either by entering an encrypted password from another stat.ini file or by clicking Change

Password and entering the STATLOGIN password.

# Update PeopleSoft Object Mover instructions

For PeopleSoft® users, log into Stat® 6.3.0 using the special Stat SYSTEM account to update the PeopleSoft Object Mover instructions. The Stat object that archives PeopleSoft objects requires a set of instructions in order to operate. To do this, select **Maintenance | General | Update PS Object Mover Instructions**. For more information, see the *Stat System Administration Guide*, Chapter 2, Administrative Utilities.

# Upgrade the Stat Central Agent

## Topics:

Upgrading the Stat Central Agent

Configuring the Stat Central Agent

Testing database and server connections

## **Upgrading the Stat Central Agent**

The upgrade to Stat® 6.3.0 completely replaces the existing directory tree installed at the location defined by <STAT\_HOME>.

**IMPORTANT:** Do not copy files from earlier installations to the new 6.3.0 installation.

For Stat 6.3.0, you need to have Java Development Kit installed, and optionally a system variable called JAVA\_HOME that points to the JDK installation root directory (e.g., C:\Program Files\Java\jdk1.8.0\_191).

If you are running Windows® or Solaris and have an older version of Java installed, go to <a href="http://www.oracle.com/technetwork/java/javase/downloads/index.html">http://www.oracle.com/technetwork/java/javase/downloads/index.html</a> and upgrade to the appropriate version. The previous service wrapper has been replaced with a delivered server.bat. You will need to re-apply custom modifications.

IMPORTANT: There should be no Stat Central Agent running against your previous test database during the upgrade process.

## To upgrade the Stat Central Agent:

1 Create a new **STAT\_HOME>** folder for the Stat 6.3.0 agent and optionally create an environment variable for **STAT\_HOME>**.

Instead of creating a system variable for **<JAVA\_HOME>** and **<STAT\_HOME>**, enter these values directly in **<STAT\_HOME>**/app/bin/standalone.conf (for Unix) or **<STAT\_HOME>**\app\bin\standalone.conf.bat (for Windows).

• For Windows, uncomment and change these 2 lines in <STAT\_HOME>\app\bin\standalone.conf.bat.

```
rem set "JAVA_HOME=C:\opt\jdk"
REM set STAT HOME=<>
```

For Unix, uncomment and change these 2 lines in <STAT\_HOME>\app\bin\standalone.conf.

```
#JAVA_HOME="/opt/java/jdk"
# export STAT HOME=<>
```

2 Backup your previous **STAT\_HOME**> if you are planning on using the same name.

NOTE: The new folder must be empty.

For example, if you installed the Stat Central Agent in **C:\Stat**, move that directory to **C:\stat\_old**, and create a new directory for **C:\Stat** (<STAT\_HOME> will still point to the correct location).

We suggest making a backup of **C:\Stat** rather than deleting it so it is possible to refer to old log files or your original configuration files. For example:

Windows:

```
c:\> move c:\stat c:\stat_old
c:\> mkdir c:\stat
```

• Unix: (assuming **<STAT\_HOME>** points to /usr/local/stat and suitable file system permissions):

```
#> cd /usr/local
#> mv stat stat_old
#> mkdir stat
```

- 3 Open the Autorun program, either from the Stat cd or from the upgrade folder downloaded from Supportlink.
- 4 Click Install Stat Central Agent.

Autorun opens the **stat\_server** folder, which contains the subfolder, **standalone**.

5 Open the standalone folder, locate the file **stat\_standalone.zip** and unzip it to the desired location on the host computer where you want to install the Stat Central Agent.

An example for Windows might be **c:\stat**; on Unix®, this might be **/usr/local**. The location you choose for the installation is referred to as **<STAT\_HOME>**. Use Winzip® to unpack the file on Windows or use the unzip utility on Unix.

**IMPORTANT:** Do not unzip the file **stat\_standalone.zip** to a directory that contains an exclamation point character (!).

If copying the installation files to a Unix system, be sure the file transfer settings are set to **binary** and not **ascii**. Use the -a modifier to unzip the file.

The **STAT\_HOME>** directory should contain the following subdirectories:

app

- config
- report
- stat\_log
- tfs-native-dlls
- uploads
- 6 Configure the Stat Central Agent as required by your environment.

Because this is a new installation, you need to re-apply any configuration changes you want to retain from your previous release of Stat. See Configuring the Stat Central Agent for more information.

Note that while some configuration changes can be made after you have completed installing the Stat Central Agent, other changes should be made before proceeding to the next step in the installation. See Before starting the Stat Central Agent.

- NOTE: Service.bat is used to start the service by calling run.bat. See Configuring the Stat Central Agent as a Windows service for more information. Quest® Software recommends that you validate that the agent will start without the service before invoking the service operation.
- 7 Use **run.bat** or **run.sh** to start the Stat Central Agent not as a service.

If you have configured the Stat Central Agent to run as a Windows service, use the Windows Service interface to start the agent. Otherwise, this is the typical command to start the server:

- Windows: <STAT HOME>\app\bin\run.bat
- Unix: <STAT HOME>/app/bin/run.sh
- NOTE: If you have port conflicts during startup, the server displays one or more error messages. For instructions on resolving port conflicts, see Resolving Port and Firewall Conflicts.
- NOTE: If you receive a Connection Refused error when your Stat Windows Client is trying to access the Stat Central Agent, you may need to start your Stat Central Agent with a -b parameter to specify the hostname of the agent. In this case, edit your run.bat (run.sh for Unix) and add -b=<hostname>, where <hostname> is the hostname for the machine running the Stat Central Agent.

For example, in run.bat:

standalone.bat -b=ALVWindows

For example, in **run.sh**:

./standalone.sh -b=ALVLinux

8 Wait for the Stat Central Agent startup process to complete.

In the server console, you will see the line, Stat Configuration Assistant is ready.

9 Open your internet browser and go to http://<stat\_server\_host\_machine>:8080/stat-config.

This opens the Configuration Assistant which guides you through the process of configuring the Stat database and the database type-mapping.

- **IMPORTANT:** If you are not running the agent from the local machine (i.e. Telnet session), you must add the IP address to **<STAT\_HOME>/config/stat-config.properties** or you will not have access to the Configuration Assistant. See Authorize Access to the Configuration Page.
- 10 In the Type/Vendor field, select the database platform you are using. Options include Oracle or SQL Server.
- 11 Enter the appropriate information for the Stat database: **Host Name**, **Port**, **DB/Service Name**, **Login ID**, **Password**
- 12 For SQL Server users who have installed multiple instances of SQL Server, specify which instance the Stat Central Agent is running on in the **Instance** field.

This field flexes to TNS Entry for Oracle users.

For RAC environments, paste the TNS entry for the Stat database in this field. Remove any spaces and any line feeds or carriage returns from the TNS string so that it is one long line.

- 13 Choose the logging setting for the **UI Logging Level** and for the Stat Central Agent application. The default is **INFO**.
- 14 Optionally, specify a session timeout parameter.

The default value is 20 minutes. You can specify any value from 1 minute to 2880 minutes, but be aware that setting higher values may negatively affect performance.

15 Click Save.

Stat verifies that the Stat database parameters you entered are correct.

## **Configuring the Stat Central Agent**

Refer to the following sections for information on the number of ways you can configure the Stat Central Agent.

Before starting the Stat Central Agent

Resolving port and firewall conflicts

Stopping the Stat Central Agent

Configuring the Stat Central Agent as a Windows service

Installing DB2 support for the Stat Central Agent

Setting up support for AES256 ciphers for SFTP

Configuring the Web Client to use HTTPS

Modifying connection pool idle time

- NOTE: Before making any configuration changes, be aware of the following:
  - Modifications should not be made to either run.sh or run.bat. Instead, if customizations are needed
    (such as hard coding the location of JAVA\_HOME or <STAT\_HOME>), make the modifications to
    standalone.conf (for run.sh) or standalone.conf.bat (for run.bat).
  - <STAT\_HOME>/app/bin/service/service.bat is used to start the service by calling run.bat. See
     Configuring the Stat Central Agent as a Windows service for more information. It is recommended that you validate that the agent will start without the service before invoking the service operation.

## Before starting the Stat Central Agent

The following are configuration issues you may need to address while installing the Stat® Central Agent but before starting it for the first time. After reviewing and addressing these issues, you can resume the installation as documented in the section Upgrading the Stat Central Agent.

## Restore custom reports

If you have any custom report definitions you want to carry over to 6.3.0, copy the **STAT\_HOME>\report\custom\format** folder from its previous location and paste it to the new 6.3.0 **STAT\_HOME>** directory, and remove any files with a .jasper extension for the **Custom** folder.

## Authorize access to the configuration page

To authorize access to the configuration page, you as a Stat administrator need to edit the **stat-config.properties** file in **STAT\_HOME>/config**. The privilege to modify the configuration is administered using the IP address of the computer. You can grant user permission to change the configuration by adding the IP address to the list of the **property auth.user.ip** (IPV4 and IPV6 formats are supported). For example, you can grant user John the permission by appending his computer IP address (e.g. 192.168.244.130) to the list. You can add multiple IPs to the list and use a comma to separate them. After you complete editing **stat-config.properties** file, change its permission so no other users can view or edit it.

## Table or view does not exist error

Generic applications and Oracle® E-Business Suite users may see a **table or view does not exist** error message in the Stat Central Agent log file after migrating a data object. This error is due to a query against a test table that is normally present in PeopleSoft® installations, and while it does not affect the migration, to avoid receiving this message, open the **stat.properties** file in **<STAT\_HOME>/config** and locate the variable **TestTableName=PSOBJGROUP**. Set this variable to the name of a table in the database you are working in, for example, TestTableName=OW\_CUSTOMERS.

## Change the default timeout setting

The default timeout setting for connections between the Stat Central Agent and your environments is 15 minutes. If you want to increase or decrease the time amount, open the **stat.properties** file, locate the variable **CONNECTION\_IDLE\_TIME=15**, and change the setting. For more information, see Modifying connection pool idle time.

## Display graphical objects

If you have installed the Stat Central Agent on Unix®, you may experience problems displaying graphical objects (such as workflow diagrams, reports and email) in the Stat Web Client. These errors are generated because the graphics libraries installed with the Stat Central Agent on Unix are implemented using XWindows/Motif graphics libraries, which require access to an X server. To resolve this issue, you need to download and install the X Virtual Frame Buffer (Xvfb), a free virtual server that provides the same graphical resources as an X11 Windows® Server. Installing the Xvfb is platform-specific. For more information, please contact the Support Portal at https://support.guest.com.

## Keep the telnet session open

If the Stat Central Agent was started on Unix with telnet, closing the telnet session may cause the Stat Central Agent to shut down. To keep the Stat Central Agent running after closing Telnet, go to **STAT\_HOME>/app/bin** and execute the following command to run the process in the background:

nohup run.sh &

## Resolving port and firewall conflicts

If the Stat® Central Agent will not run when started, it may be because either the port assigned to it is already in use by a different program or there are firewalls that need to have ports opened for the Stat Central Agent to communicate with the database or with the Stat Client.

NOTE: Stat Central Agent port settings are stored in the following location:

**STAT\_HOME>/app/standalone/configuration/standalone-full.xml**, which is not the same location as previous versions of Stat.

Typical port and firewall conflicts include:

Other applications are using the same port as the Stat Central Agent.

Running multiple Stat Central Agents on the same host machine and the installations are trying to access the same ports.

The default timeout setting on a firewall prevents the Stat Central Agent from opening properly.

If you have port conflicts, the server will display one or more error messages, such as:

java.net.BindException: Address already in use: Bind

The Stat Central Agent uses a set of ports as defined by the value in

<STAT\_HOME>/app/standalone/configuration/standalone-full.xml. These values are defined for a default port offset of zero which is set in the jboss.socket.binding.port-offset variable in standalone.conf.bat or standalone.conf file. If there is a conflict situation or a second or third agent is necessary, you may change the jboss.socket.binding.port-offset in standalone.conf.bat or standalone.conf file. The value for offset is added to all the default values.

Table 1 Examples of port settings

| Description                                | Ports<br>(offset = 0) | Ports<br>(offset = 1) | Ports<br>(offset =- 2) | Ports<br>(offset = 100) |
|--------------------------------------------|-----------------------|-----------------------|------------------------|-------------------------|
| HTTP socket binding                        | 8080                  | 8081                  | 8082                   | 8180                    |
| HTTPS socket binding (See Note)            | 8443                  | 8444                  | 8445                   | 8543                    |
| Management socket binding                  | 9990                  | 9991                  | 9992                   | 10090                   |
| Management socket binding https (See Note) | 9993                  | 9994                  | 9995                   | 10093                   |
| Transaction sockets                        | 4712                  | 4713                  | 4714                   | 4812                    |
|                                            | 4713                  | 4714                  | 4715                   | 4813                    |

## NOTE: Be aware of the following:

- Stat invokes the DNS server to resolve the fully qualified server name when communicating
  between the client and the central agent. When server hostname is not registered on the DNS
  server, use the etc/hosts file to map hostname and its IP address.
- HTTPS connector socket and Management socket These ports are only necessary if the Stat
   Central Agent is configured to support HTTPS. See Configuring the Web Client to use HTTPS.

## Port configurations

When other applications are using the same port as the Stat Central Agent, you need to change the port offset in your **standalone.conf.bat** or **standalone.conf** file.

- 1 Review the port configurations described above and decide on a proper offset.
- 2 Open **<STAT\_HOME>\app\bin\standalone.conf.bat** with Notepad or another text editor. For Stat Central Agent on Unix®, you need to open **<STAT\_HOME>/app/bin/standalone.conf**.
- $\textbf{3} \quad \textbf{Search for the setting -Djboss.socket.binding.port-offset=0} \\$
- 4 Change the setting to a proper offset. For example: -Djboss.socket.binding.port-offset=10

## Firewall configuration

Ports used by the Stat Central Agent include the following (the actual port numbers will vary according to your site specifications):

HTTP/HTTPS port

Stat database

PeopleSoft® databases

E-Business databases

FTP/SFTP

Email: SMTP/POP3/IMAP4

LDAP port

VCM port

The Stat Client will need the HTTP/HTTPS and database ports opened.

# Natted firewall between the Stat Central Agent and Stat Oracle Agents

If there is a natted firewall between the Stat Central Agent and the Stat Oracle Agents, the following options must be configured in the stat.conf file for the Stat Oracle Agents. Older versions of Stat always required the fields to be filled in, but since 6.3.0, the Stat Oracle Agents query the Stat Central Agent for the secure Stat database information. You need only change the **stat.db.server**: value and indicate the natted ip address. For this scenario, they are not optional.

## Stopping the Stat Central Agent

To stop the Stat Central Agent on either a Windows or a Unix platform, do one of the following:

For Windows, go to <installation location>\app\bin and run shutdown.bat in a command line editor.

For Unix, go to <installation location>/app/bin and run shutdown.sh in a command line editor.

You can also create a desktop shortcut which sends the appropriate command-line shut down argument to the Stat Central Agent.

If you have modified your port offset from the default value of zero due to conflicts with other systems, etc., then you must supply the modified port information to the shutdown command so that it can find the server to shut it down.

For example, if you modified the port offset to one, you need to edit **%STAT\_HOME%\app\bin\shutdown.bat** and modify it as below:

```
jboss-cli.bat --connect controller=localhost:9991 command=:shutdown
```

For Unix installations, you need to edit \$STAT\_HOME/app/bin/shutdown.sh and modify it as below.

```
./jboss-cli.sh --connect controller=localhost:9991 command=:shutdown
```

Also, if you running more than one Stat Central Agent on the same host machine, you must specify the port offset. In this case, you must also specify the port number when executing the shutdown command. The port numbers for a port offset of one is 9991 and for a port offset of 100 is 9990+100=10090. Again, these numbers may be modified if they conflict with other applications.

# Configuring the Stat Central Agent as a Windows service

If you previously used **Wrapper.conf** and other associated files to run the Stat® Central Agent functionality of the Stat Central Agent as a Windows service, you must replace them with the wrapper that is provided with the Stat Central Agent. Use the **service.bat** command located in the **STAT\_HOME>/app/bin/service** folder.

#### To configure the Stat Central Agent as a Windows® service:

- 1 Set JAVA\_HOME and <STAT\_HOME> in standalone.conf.bat to the full physical path.
- 2 Edit **<STAT\_HOME>/app/bin/service/service.bat** and locate the following lines:

```
REM Uncomment and set your JAVA_HOME here REM set JAVA_HOME=<> REM set PATH=%JAVA_HOME%/bin;%PATH%
```

Enter the full path for your JAVA\_HOME variable.

- 3 (Optional) In **STAT\_HOME>/app/bin/service/service.bat**, modify the following values if you want the service name to reflect Stat:
  - Set SHORTNAME=Wildfly
  - Set DISPLAYNAME="Wildfly"
  - Set DESCRIPTION="Wildfly Application Server"
- 4 Specify one of the following parameters to run service.bat commands: install|uninstall|start|stop|restart.
- 5 Launch a command-line and from **STAT\_HOME>\app\bin\service** directory run the following command:

```
service install /controller localhost:9990 /user jboss /password
irv200038stat+
```

This installs JBoss AS as a Windows service by creating a manual service called Wildfly (unless you changed the name in step 2). Now JBoss AS should be enlisted in the Windows Service List, which is found in the Control Panel.

The install process creates 3 log files in the **<STAT\_HOME>\app\standalone\log** directory. Any subsequent service command calls will write to these 3 log files.

Now you can use either the Windows service applet or the service.bat command to start the service.

- NOTE: You may use the actual hostname instead of localhost above. Also note that port 9990 is used when your default post-offset is zero. If you have changed the port-offset, you need to use the corresponding management socket binding port.
- 6 To start JBoss AS service, run <STAT\_HOME>\app\bin\service>service start.
  - NOTE: The *log* files created in **STAT\_HOME>\app\standalone\log** directory by service.bat are persistent. You should monitor the size of this file while running as a service.

To modify the **service.bat** file, you need to stop the service, uninstall it, make the changes you want, and then reinstall the service.

- To stop the service, run **<STAT\_HOME>\app\bin\service>service stop.**
- To remove the service, run <STAT\_HOME>\app\bin\service>service uninstall
- NOTE: If you experience issues when stopping the service, you need to edit <STAT\_HOME>\app\bin\jboss-cli.bat and uncomment and set the JAVA\_HOME location.

## Installing DB2 support for the Stat Central Agent

The DB2® Client connect does not need to be installed on the Stat® Central Agent machine, however the agent does need the jdbc drivers provided in DB2 connect.

The Stat Central Agent uses the IBM JDBC 4.0 type 4 driver (db2jcc4.jar). The required files can be found in C:\Program Files\IBM\SQLLIB\java of the DB2 client installation..

## To install DB2 support:

- 1 Make sure Stat Central Agent is shut down.
- 2 Copy db2jcc4.jar and db2jcc\_license\_%%.jar from C:\Program Files\IBM\SQLLIB\java to <STAT\_HOME>\app\modules\com\ibm\db2\jcc\main directory. The location of required drivers may vary on your site due to DB2 installation preferences.
  - NOTE: The db2jcc\_license\_cisuz.jar file has been removed from certain products in DB2 client installations. Depending on the DB2 configuration, it may or may not be needed.

3 Edit **STAT\_HOME>\app\modules\com\ibm\db2\jcc\main \module.xml** in a text editor and uncomment the 3 jar files in the resources section.

Resources section before edit:

```
<module xmlns="urn:jboss:module:1.1" name="com.ibm.db2.jcc">
    <resources>
        <!--
        <resource-root path="db2jcc4.jar"/>
        <resource-root path="db2jcc license cisuz.jar"/>
        <resource-root path="db2jcc license cu.jar"/>
        <!-- Insert resources here -->
    </resources> ...
Resources section after edit:
<module xmlns="urn:jboss:module:1.1" name="com.ibm.db2.jcc">
    <resources>
        <resource-root path="db2jcc4.jar"/>
        <resource-root path="db2jcc_license_cisuz.jar"/>
        <resource-root path="db2jcc license cu.jar"/>
        <!-- Insert resources here -->
    </resources> ...
```

Save module.xml file.

4 Edit <STAT\_HOME>\app\standalone\configuration\standalone-full.xml (or for https, <STAT\_HOME>\app\standalone\configuration\standalone-full-https.xml) in a text editor and locate the datasources:2.0 subsystem. You need to uncomment the driver for ibmJDBCDriver.

Datasources subsystem section before edit:

#### Datasources subsystem section after edit:

```
</datasources>
</subsystem>
```

- 5 Save the standalone-full.xml file (or for https, the standalone-full-https.xml file).
  - NOTE: When you modify an .xml file, be sure that there is only one copy of it in the directory when you are finished. Do not rename the old copy and leave it in that directory.
- 6 Restart the Stat Central Agent.

The Stat Central Agent requires 3 columns filled in to connect to a PeopleSoft® database:

- Host The IP address or Server name where the database resides
- Service The UDB/DB2 database name as defined during installation, not an alias.
- Port The port that is listening for requests against the UDB/DB2 database.

Additionally, the **Other Database Parameters** field is now case sensitive for UDB/DB2 databases. The correct format is:

• **currentSQLID=** The implicit qualifier of all table, view, alias, and index names specified in dynamic SQL statements (Mainframe).

OR

 currentSchema= Specifies the default schema name that is used to qualify unqualified database objects in dynamically prepared SQL statements-also case sensitive (AIX®).

## Configuring the Stat Central Agent character map

The Stat® Central Agent defaults to a character map of ISO-8859-1, which is compatible with sites that are upgrading from older versions of Stat. If desirable, the agent can be configured to use UTF-8.

#### If the Stat Central Agent is running on Windows:

- 1 Open <STAT\_HOME>\app\bin\standalone.conf.bat.
- 2 Locate the following:

```
set "JAVA_OPTS=-Xms64M -Xmx512M -XX:MaxPermSize=256M -Dstat.home="%STAT_HOME%" -Dstat.server.config.file=%SERVER_CONFIG% -Djboss.socket.binding.port-offset=0 -Dmail.mime.charset=ISO-8859-1 -Duser.language=en -Duser.region=US -Dcom.microsoft.tfs.jni.native.base-directory="%STAT_HOME%/tfs-native-dlls" -Doracle.jdbc.V8Compatible=true"
```

3 At the end of the line and included inside the final quote mark, add:

```
-Dweb.charset=UTF-8
```

#### The final edit will look like this:

```
set "JAVA_OPTS=-Xms64M -Xmx512M -XX:MaxPermSize=256M -Dstat.home="%STAT_HOME%" -Dstat.server.config.file=%SERVER_CONFIG% -Djboss.socket.binding.port-offset=0 -Dmail.mime.charset=ISO-8859-1 -Duser.language=en -Duser.region=US -Dcom.microsoft.tfs.jni.native.base-directory="%STAT_HOME%/tfs-native-dlls" -Doracle.jdbc.V8Compatible=true -Dweb.charset=UTF-8"
```

4 Restart the Stat Central Agent.

#### If the Stat Central Agent is running on Unix®:

- 1 Open <STAT\_HOME>/app/bin/standalone.conf.
- 2 Locate the following:

```
JAVA_OPTS="-Xms64m -Xmx512m -XX:MaxPermSize=256m -
Djava.net.preferIPv4Stack=true -Djava.net.preferIPv4Stack=true -
Dstat.home=$STAT_HOME -Dstat.server.config.file=$SERVER_CONFIG -
Djboss.socket.binding.port-offset=0 -Dmail.mime.charset=ISO-8859-1 -
Duser.language=en -Duser.region=US -Dcom.microsoft.tfs.jni.native.base-
directory=$STAT_HOME/tfs-native-dlls -Doracle.jdbc.V8Compatible=true"
```

3 At the end of the line and included inside the final quote mark, add:

```
Add -Dweb.charset=UTF-8
```

#### The final edit will look like this:

```
JAVA_OPTS="-Xms64m -Xmx512m -XX:MaxPermSize=256m -
Djava.net.preferIPv4Stack=true -Djava.net.preferIPv4Stack=true -
Dstat.home=$STAT_HOME -Dstat.server.config.file=$SERVER_CONFIG -
Djboss.socket.binding.port-offset=0 -Dmail.mime.charset=ISO-8859-1 -
Duser.language=en -Duser.region=US -Dcom.microsoft.tfs.jni.native.base-directory=$STAT_HOME/tfs-native-dlls -Doracle.jdbc.V8Compatible=true -
Dweb.charset=UTF-8"
```

4 Restart the Stat Central Agent.

## Setting up support for AES256 ciphers for SFTP

The configuration of your SSH server determines which ciphers are used when connecting to the Stat™ Central Agent. The Stat Central Agent currently supports the following cipher configurations:

Blowfish

Triple DES

**AES128** 

AES192

AES256

To configure J2SE 1.8 to support AES256, you need to download and apply the Java® Cryptography Extension (JCE).

## To download and apply the Java Cryptography Extension (JCE):

- 1 Go to the following url: http://www.oracle.com/technetwork/java/javase/downloads/index.html
- 2 Download the Java Cryptography Extension (JCE), which is contained in the appropriate zip file (jce\_policy-8.zip) to a temp folder and unzip the file.
- 3 Browse to the JAVA\_HOME/jre/lib/security directory under your installation of JAVA\_HOME.

- 4 Rename local\_policy.jar to local\_policy.jar.strong.
- 5 Rename US\_export\_policy.jar to US\_export\_policy.jar.strong.
- 6 Go to the temp folder where you unzipped the jce\_policy file and copy local\_policy.jar and US\_export\_policy.jar.
- 7 Paste both files into the JAVA\_HOME/jre/lib/security folder.

## Configuring the Web Client to use HTTPS

#### To configure the Web Client to use HTTPS:

- 8 Ensure the agent is shut down.
- 9 Delete <STAT\_HOME>/app/standalone/tmp and <STAT\_HOME>/app/standalone/data if one exists.
- 10 Obtain a keystore with a self-signed certificate from your security group or build it yourself, if authorized.
  You need to know the keystore file name and the password that opens it.
- 11 Once you have the keystore, move it to **STAT\_HOME>/ app/standalone/configuration**.
- 12 Go to <STAT\_HOME>/ app/ standalone/standalone-full-https.xml to point to your keystore.

#### Look for this block in the file:

- 13 Modify the keystore.jks with the name of your keystore and modify the keystore-password with the password for your keystore.
- 14 Go to the **STAT\_HOME>/app/bin** directory and locate the standalone.conf.bat (for Unix, standalone.sh) file.
  - a Uncomment the JAVA\_HOME statement and point it to your Java Home location.
  - b Uncomment the STAT\_HOME statement and point it to your Stat Home.
  - c Locate the SERVER CONFIG variable and uncomment one of the following 2 lines:
    - For http, uncomment the line: SERVER\_CONFIG=standalone-full.xml. Make sure the line SERVER\_CONFIG=standalone-full-https.xml is commented out.
    - For https, uncomment the line: SERVER\_CONFIG=standalone-full-https.xml. Make sure the line SERVER\_CONFIG=standalone-full.xml is commented out.

- 15 Keep in mind that if you had already configured a datasource for the agent using http configuration, you need to define the database again for the https configuration file. In this case, when you start the agent, you may receive some errors, but you are still able to enter the datasource information using the https://<agent\_hostname>:port/stat-config URL. Once the datasource is saved, you need to restart the agent again.
- 16 At this point users can login as https://servername:8443 if the port from the agent is zero.

#### Additional Steps for Oracle EBusiness customers:

After configuring the Stat Central agent to run in https mode, http protocol is completely removed from the Wildfly configuration file. This means that the messaging protocol used between the Stat Central agent and all Stat Oracle Agents must use secure messaging over https. This means that the certificate stored in your keystore file must be imported into the JAVA\_HOME installation of your Stat Oracle Agents.

- 1 On your Oracle Ebusiness machine, go to the <STAT\_JAVA\_HOME>/jre/lib/security directory.
- 2 Import your certificate into your jssecacerts file. (If file does not exist, you can create it.) One way to do this is by using the java keytool command.
  - keytool -import -keystore jssecacerts -file mycert.cert -alias stat\_https\_client -trustcacerts
- 3 Finally you need to tell the Stat Oracle Agent to use https protocol for its communications. Edit the <STAT\_HOME>/conf/stat.conf file and uncomment the following property:
  - stat.central\_agent.protocol:https

## Modifying connection pool idle time

This feature allows the site to define the length of time before the Stat™ Central Agent connection pool times out database connections. The default is 15 minutes. However, Java® could take up to twice as long to actually disconnect from the environment.

IMPORTANT: Shorter times could adversely affect agent performance.

## To modify pool idle time:

- 1 Open **<STAT\_HOME>/config/stat.properties**.
- 2 Locate the parameter CONNECTION\_IDLE\_TIME=15, and modify the time.
- 3 Stop and restart the agent.

## Installing multiple servers on the same host

Stat™ currently supports installing up to four Stat Central Agents on the same host machine (provided there are no port conflicts). Additional Stat Central Agents are installed basically the same way as the first server, except

you will need to install the additional servers to separate directories, define separate system variables, modify the startup files, and assign the servers to different port profiles.

If you need to install more than four servers on the same computer, contact Technical Support.

NOTE: You can install only one Stat Central Agent per Stat Repository.

#### To install an additional Stat Central Agent on the same machine:

- 1 Unzip the contents of **stat\_standalone.zip** to a location on the host computer that is different from the location where the first Stat Central Agent is installed. This location will be referred to as **<STAT\_HOME2>**.
- 2 Create an environment system variable called STAT\_HOME2 with a value of <STAT\_HOME2> from the above step.
- 3 Do one of the following, depending on your platform:
  - For Windows, go to **STAT\_HOME2>\app\bin,** open the file **standalone.conf.bat** in a text editor, and locate the line:

```
set "JAVA_OPTS=-Xms64M -Xmx512M -XX:MaxPermSize=256M -
Dstat.home="%STAT_HOME%" -Dstat.server.config.file=%SERVER_CONFIG% -
Djboss.socket.binding.port-offset=0 -Dmail.mime.charset=ISO-8859-1 -
Duser.language=en -Duser.region=US -Dcom.microsoft.tfs.jni.native.base-directory="%STAT_HOME%/tfs-native-dlls" -Doracle.jdbc.V8Compatible=true"
```

Change the value "%STAT HOME%" to "%STAT HOME2%".

Change the value for -Djboss.socket.binding.port-offset from zero to a proper value.

 For Unix, go to <STAT\_HOME2>/app/bin, open the file standalone.conf in a text editor, and locate the line:

```
JAVA_OPTS="-Xms64m -Xmx512m -XX:MaxPermSize=256m -
Djava.net.preferIPv4Stack=true -Djava.net.preferIPv4Stack=true -
Dstat.home=$STAT_HOME -Dstat.server.config.file=$SERVER_CONFIG -
Djboss.socket.binding.port-offset=0 -Dmail.mime.charset=ISO-8859-1 -
Duser.language=en -Duser.region=US -Dcom.microsoft.tfs.jni.native.base-
directory=$STAT_HOME/tfs-native-dlls -Doracle.jdbc.V8Compatible=true"
```

Change the value \$STAT HOME to \$STAT HOME2.

Change the value for -Djboss.socket.binding.port-offset from zero to a proper value.

The value for port-offset assigns a new offset of ports to the second Stat Central Agent. See Resolving port and firewall conflicts for information on choosing the proper value for port-offset and resolving port conflicts.

4 Continue installing the second Stat Central Agent the same way you did the first using the Configuration Assistant.

Remember that the URL address for the Configuration Assistant will be different for the second Stat Central Agent. After changing the port-offset, the default URL for the second Stat Central Agent is calculated by adding the port-offset to 8080. For example, if port-offset is set to 1, then the URL is http://localhost:8081/stat-config.

## Testing database and server connections

If you have already defined any database and server connections in the Stat® Repository, you can test the connections in the Stat Web Client after installing the Stat Central Agent.

TIP: You can also test connections in the Stat Windows Client. For more information, see the *Stat System Administration Guide*, Chapter 4, General Maintenance Tables.

You can validate the connections between the Stat Central Agent and all the databases, ftp file servers, email servers, and VCM repositories currently defined in the Stat Repository.

NOTE: To test connections in Stat Web, you must be assigned the user class right, Agent Test Connect.

#### To test database and server connections:

- 1 Open your internet browser and go to the URL address for Stat Web.
  - http://localhost:8080/stat
- 2 Enter your assigned user name and password and click Login or press <Enter>. This logs you into the Stat Web Console.
- 3 Click **Menu** in the Stat Web Console menu bar. This opens the Stat Menu window.
- 4 Click Test Connect.
- 5 Select the tab for the type of database or server you want to test.
- 6 Select the checkbox for each database or server you want to test.
- 7 Click Test Connect.

The Stat Central Agent attempts to connect to each database or server you selected and then reports the results in the Status column. Connection errors are reported with a brief description of the problem.

# Upgrade the Stat Oracle Agent (Oracle E- Business Suite only)

The following upgrade must be performed on each Oracle® E-Business Suite server that will be managed by Stat®. You must re-install each Stat Oracle Agent defined on each server before you can upgrade them from 5.8.x to 6.3.0. To save time, however, it is recommended that you first create a backup of the **stat.conf** file for each agent. This way, after installing a Stat Oracle Agent from the 6.3 installation cd, you can reuse your 6.1.0 configurations by copying configuration data from the archived stat.conf file to the new stat.conf file you just installed.

To use the Oracle E-Business Suite functionality supported by Stat, install and run the Stat Oracle Agent after you have installed and run the Stat Central Agent.

#### To upgrade a Stat Oracle Agent:

- 1 Stop all instances of the agent.
- 2 Execute the following command for each environment:

```
statctl.sh -e <envCode> -e stop
```

- 3 Backup or archive the **stat.conf** file for each Stat Oracle Agent you want to upgrade.
- 4 Create a user to own the Stat Oracle Agent files. All Oracle E-Business Suite OS accounts on the server must have read and execute permissions for these files.
  - The new Stat user account should exist in the same group as the Oracle E-Business Suite accounts (e.g. dba). The Stat Oracle Agent can also be installed under a different directory with the existing Stat user account.
- 5 Locate the stat installation directory: <stat installation cd>/stat\_agent\_ora\_apps.
- 6 Copy the **stat\_ora.zip** from the Stat installation CD to the Oracle E-Business Suite server.
- 7 Unzip **stat\_ora.zip** in the home directory of the new user created for the Stat Oracle Agent files, or the new directory if the existing user is being used. This directory is referred to below as STAT\_HOME.

8 Set **<STAT\_HOME>** and **PATH** in the profile of each Oracle E-Business Suite user (e.g. applmgr) on the server.

## Example:

```
$>STAT_HOME=/home/stat
$>export STAT_HOME
$>PATH=$PATH:$STAT HOME/bin
```

9 Set STAT\_JAVA\_HOME to the JVM that should be used by the Stat Oracle Agent.

```
Example: $>STAT_JAVA_HOME=/opt/java/18
```

The Stat Oracle Agent requires Java® 8. It will be necessary to install a suitable version if one is not already available.

- TIP: You can also use the Java version supplied in your E-Business environment. The version used by Stat should be equal to or greater than the one in the E-Business environment.
- 10 For users migrating file and schema objects that include diacritic marks (umlauts, tildes, breves, etc.), do the following to change the character set to ISO-8859-1:
  - a Open statctl.sh.
  - b Locate the line:

```
-Dfile.encoding=UTF-8 \
```

c Modify it to:

```
-Dfile.encoding=ISO8859-1 \
```

- 11 If the Oracle E-Business database is configured with Oracle NDE (Network Data Encryption), include the encryption type of **RC4\_256** in **sqlnet.ora** of the database server.
- 12 For each Stat Oracle Agent that you are upgrading, open the **stat.conf** file that you backed up/archived in step 2, copy the configuration settings you want to re-use, and paste them in the corresponding 6.3.0 **stat.conf** file located in **<STAT\_HOME>/conf**.
- 13 In each 6.3.0 stat.conf file, specify the new Stat 6.3.0 configuration settings as needed.

See Additional changes for information on new Stat 6.3.0 configuration parameters.

- 14 If you are running a Release 12 Oracle E-Business Suite environment, do the following:
  - a Open the stat.conf file located in **<STAT\_HOME>/conf** and add the parameter

```
<env>.env.CONTEXT_NAME:<sid_hostname>.
```

The following parameters are no longer required in the **stat.conf** file for 12.x and are automatically read from the Context File. If they are present in **stat.conf**, they will override the values read from the Context File.

```
<env>.env.APPL_TOP
<env>.env.ORACLE_HOME
<env>.env.TWO_TASK
```

```
<env>.env.APPLFENV
<env>.env.CONTEXT_FILE
<env>.env.APPLTMP
<env>.env.APPLREP
<env>.env.LD_LIBRARY_PATH
```

- b (Optionally) If you experience issues with compiling RDF Report File, you may need to patch the reports.sh file located in \$ORACLE\_HOME/bin directory:
  - Open the reports.sh file located in \$ORACLE\_HOME/bin/ and locate the following:

```
TNS_ADMIN=$ORACLE_HOME/network/admin
export TNS ADMIN
```

• Replace with the following:

```
#TNS_ADMIN=$ORACLE_HOME/network/admin
#export TNS_ADMIN
TNS_ADMIN=${TNS_ADMIN:-$ORACLE_HOME/network/admin}
export TNS ADMIN
```

- c (Optionally) If you experience issues with compiling Form File, you may need to patch the frmcmp\_batch.sh file located in \$ORACLE\_HOME/bin directory:
  - Open the frmcmp\_batch.sh file located in \$ORACLE\_HOME/bin/ and locate the following:

```
TNS_ADMIN=$ORACLE_HOME/network/admin
export TNS ADMIN
```

• Replace with the following:

```
#TNS_ADMIN=$ORACLE_HOME/network/admin
#export TNS_ADMIN
TNS_ADMIN=${TNS_ADMIN:-$ORACLE_HOME/network/admin}
export TNS ADMIN
```

- NOTE: For R12.2, make sure to change these values on both Run and Patch Editions.
- d Remove xmlparserv2.jar from the <STAT\_HOME>/lib/oracle directory.
- 15 Review Appendix F of the *System Administrator Guide* if you have a firewall between your Stat Oracle Agents and your Stat Central Agent.

The location of the configuration files have changed. You will need to review the settings on these files.

# **Additional Changes**

# Assign user class rights

The table below describes the new user class rights defined in Stat 6.3.0. You may need to assign certain rights to implement some 6.3.0 enhancements.

Table 2 User class rights

| Version | Rights Group                               | Right                                   | Description                                                                                             |
|---------|--------------------------------------------|-----------------------------------------|----------------------------------------------------------------------------------------------------|
| 6.1.0   | Maintenance - General                      | OraApp Configuration – Start/Sop        | Enables the user to Start/Stop/Configure Oracle Application Environment Servers                         |
| 6.1.0   | PS Migration Mgmt                          | CSR Distributed Environments - Edit     | Enables the user to activate/inactivate Distributed Environments on CSR Migration Path                  |
| 6.1.0   | Tools                                      | Configuration Guide                     | Enables the user to open the<br>Configuration Guide window and configure<br>maintenance tables          |
| 6.2.0   | Maintenance – Service<br>Domain            | Migration Steps - Edit                  | Enables the user to edit existing Pre and Post Migration Steps from within Migration Steps Maintenance. |
| 6.2.0   | Maintenance – Service<br>Domain            | Migration Steps - Add                   | Enables the user to add new Pre and Post Migration Steps from within Migration Steps Maintenance.       |
| 6.2.0   | PeopleSoft Migration<br>Management         | PS Migration Step Command -Edit         | Enables the user to modify PeopleSoft migration step custom command.                                    |
| 6.2.0   | Migration Management                       | GenApp Migration Step Command –<br>Edit | Enables the user to modify Generic Application migration step custom command.                           |
| 6.2.0   | Oracle Application<br>Migration Management | OraApp Migration Step Command -<br>Edit | Enables the user to modify Oracle Application migration step custom command.                            |
| 6.2.0   | Tools                                      | Archive Sets - Ready to Migrate         | Enables the user to access the Archive                                                                  |

| Version | Rights Group | Right                              | Description                                                        |
|---------|--------------|------------------------------------|--------------------------------------------------------------------|
|         |              |                                    | Sets - Ready to Migrate Window.                                    |
| 6.2.0   | Tools        | Customer Search Utility            | Enables the user to access the Customer Search Utility.            |
| 6.2.0   | Tools        | Migration Console                  | Enables the user to access the Migration Console.                  |
| 6.2.0   | Tools        | Oracle Applications Console        | Enables the user to access the Oracle Application Console.         |
| 6.2.0   | Tools        | Support Console                    | Enables the user to access the Support Console.                    |
| 6.2.0   | Wizard       | Archive Set Synchronization Wizard | Enables the user to access the Archive Set Synchronization Wizard. |
| 6.2.0   | Wizard       | CSR Search Wizard                  | Enables the user to access the CSR Search Wizard.                  |
| 6.2.0   | Wizard       | Object Compare Wizard              | Enables the user to access the Object Compare Wizard.              |
| 6.2.0   | Wizard       | Object History Wizard              | Enables the user to access the Object History Wizard.              |
| 6.2.0   | Wizard       | Object Impact Wizard               | Enables the user to access the Object Impact Wizard.               |
| 6.2.0   | Wizard       | Report Wizard                      | Enables the user to access the Report Wizard.                      |

# **Appendix: Upgrade Checklist**

The following checklist, combined with the previous sections of this document, will guide you through the entire upgrade process. Make a copy of this checklist for each database you will be upgrading.

## **Upgrade Checklist**

- 1 Verify that your Stat® production database is version 5.7.x, 5.8.x, 6.0.x, 6.1.x, or 6.2.x.
- 2 De-install or back up old version of Stat.
- 3 Create an exact copy of your Stat production database.
- 4 Run the appropriate upgrade scripts against the database to be upgraded.
- 5 Run PsConvert utility (PeopleSoft users only)
- 6 Install the Stat Windows® Client.
- 7 Use the INI Editor to create a new record for that database.
- 8 Update the PeopleSoft® Object Mover instructions (PeopleSoft users only).
- 9 Upgrade the Stat Central Agent.
- 10 Upgrade the Stat Oracle Agent (Oracle E-Business Suite users only).
- 11 Verify the installation directories modified during the upgrade.
- 12 Assign new user class rights.
- 13 Implement required enhancements and optional enhancements as needed.
- 14 Upgrade the original Stat production database.
- 15 Install Windows Client on any remaining workstations.

## We are more than just a name

We are on a quest to make your information technology work harder for you. That is why we build community-driven software solutions that help you spend less time on IT administration and more time on business innovation. We help you modernize your data center, get you to the cloud quicker and provide the expertise, security and accessibility you need to grow your data-driven business. Combined with Quest's invitation to the global community to be a part of its innovation, and our firm commitment to ensuring customer satisfaction, we continue to deliver solutions that have a real impact on our customers today and leave a legacy we are proud of. We are challenging the status quo by transforming into a new software company. And as your partner, we work tirelessly to make sure your information technology is designed for you and by you. This is our mission, and we are in this together. Welcome to a new Quest. You are invited to Join the Innovation™.

## Our brand, our vision. Together.

Our logo reflects our story: innovation, community and support. An important part of this story begins with the letter Q. It is a perfect circle, representing our commitment to technological precision and strength. The space in the Q itself symbolizes our need to add the missing piece — you — to the community, to the new Quest.

## **Contacting Quest**

For sales or other inquiries, visit https://www.quest.com/contact.

## Technical support resources

Technical support is available to Quest customers with a valid maintenance contract and customers who have trial versions. You can access the Quest Support Portal at https://support.quest.com.

The Support Portal provides self-help tools you can use to solve problems quickly and independently, 24 hours a day, 365 days a year. The Support Portal enables you to:

Submit and manage a Service Request

View Knowledge Base articles

Sign up for product notifications

Download software and technical documentation

View how-to-videos

Engage in community discussions

Chat with support engineers online

View services to assist you with your product.